## Trimble Mobile Manager

1. Last ned Trimble Mobile Manager fra Google Play butikk. Etter innlogging kommer du til hovedmenyen. Her kan du raskt koble opp til sist tilkoblet enhet (Catalyst er default), dersom du har Catalyst månedsabonnement vil det vises under *Subscription* og har du timesabonnement vil det vises under *On Demand*. Bildet til høyre viser menyvalgene du får etter å ha trykket de tre strekene oppe til venstre ved siden av *Home*.

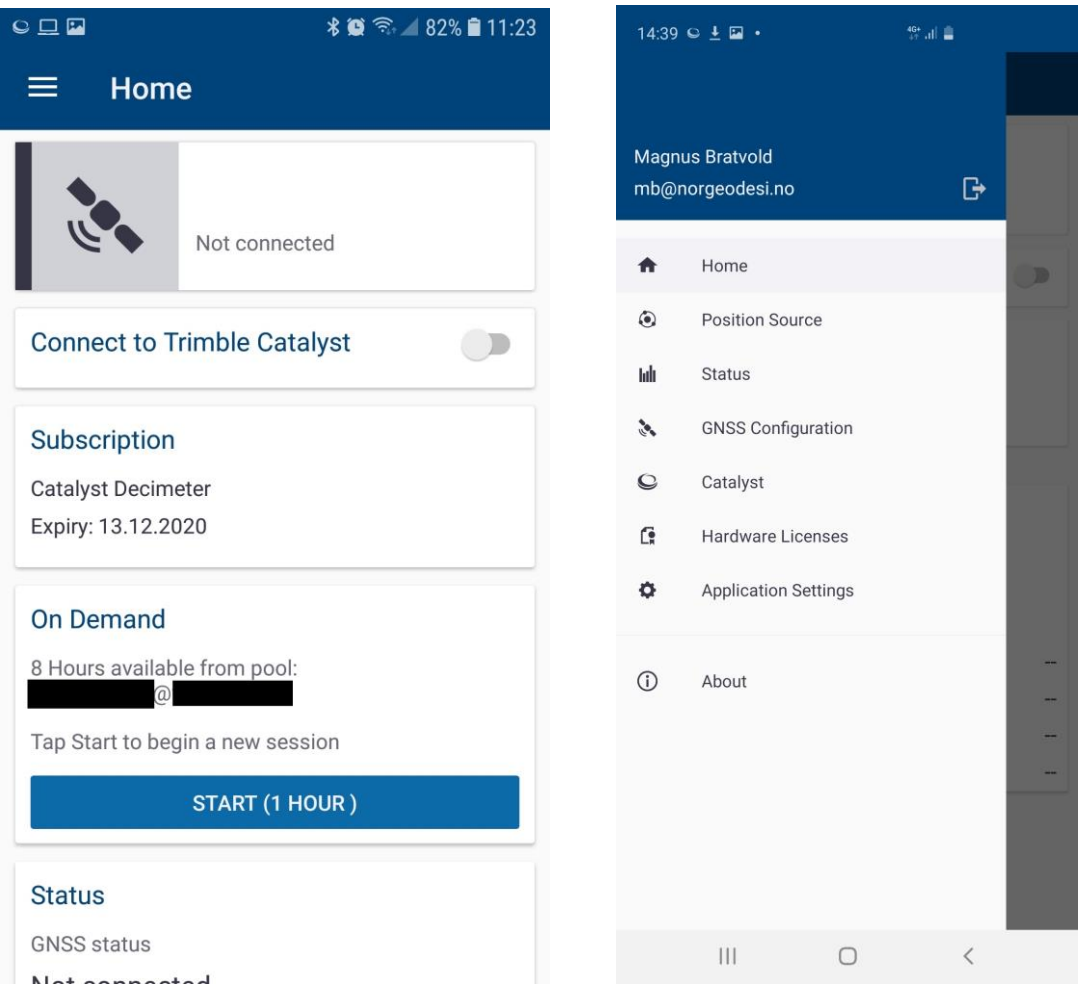

2. Under *Position Source* velger du hva slags mottaker du har. Spectra- og Trimble R-serien kobles til over blåtann. Catalyst kobles til via kabel.

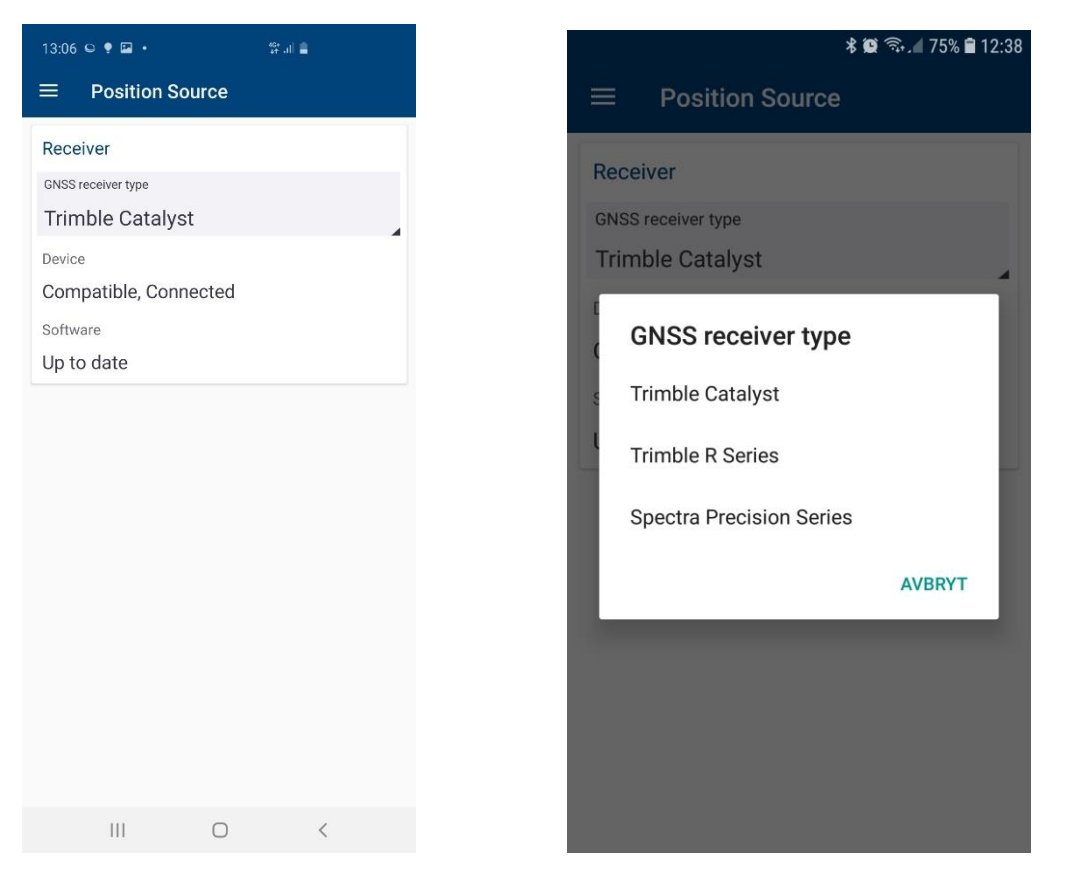

3. Nest skritt blir å definere korreksjonstjeneste. Bruker du Trimble Catalyst velger du Auto (Trimble Correction Hub) under GNSS correction source. Bruker du Trimble R-serie eller Spectra-mottaker, velg Custom Local og legg inn følgende innstillinger:

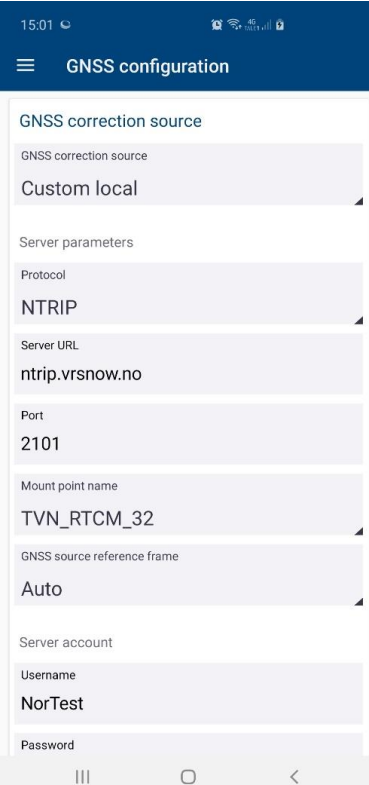

IP: ntrip.vrsnow.no Port: 2101 Mount point: TVN\_RTCM\_32 Username: ditt VRS Now-brukernavn Password: ditt VRS Now-passord GNSS output: auto Geoid: NN2000 (TMM vil fortsatt levere ellipsoidiske høyder til 3. parts programvare)

4. *Application settings*. Skal du dele posisjonen din med en 3. parts applikasjon (applikasjon fra andre leverandører enn Trimble) vil dette bli gjort herfra. Første gang du gjør dette, blir du bedt om å aktivere utviklermodus i Android-grensesnittet.

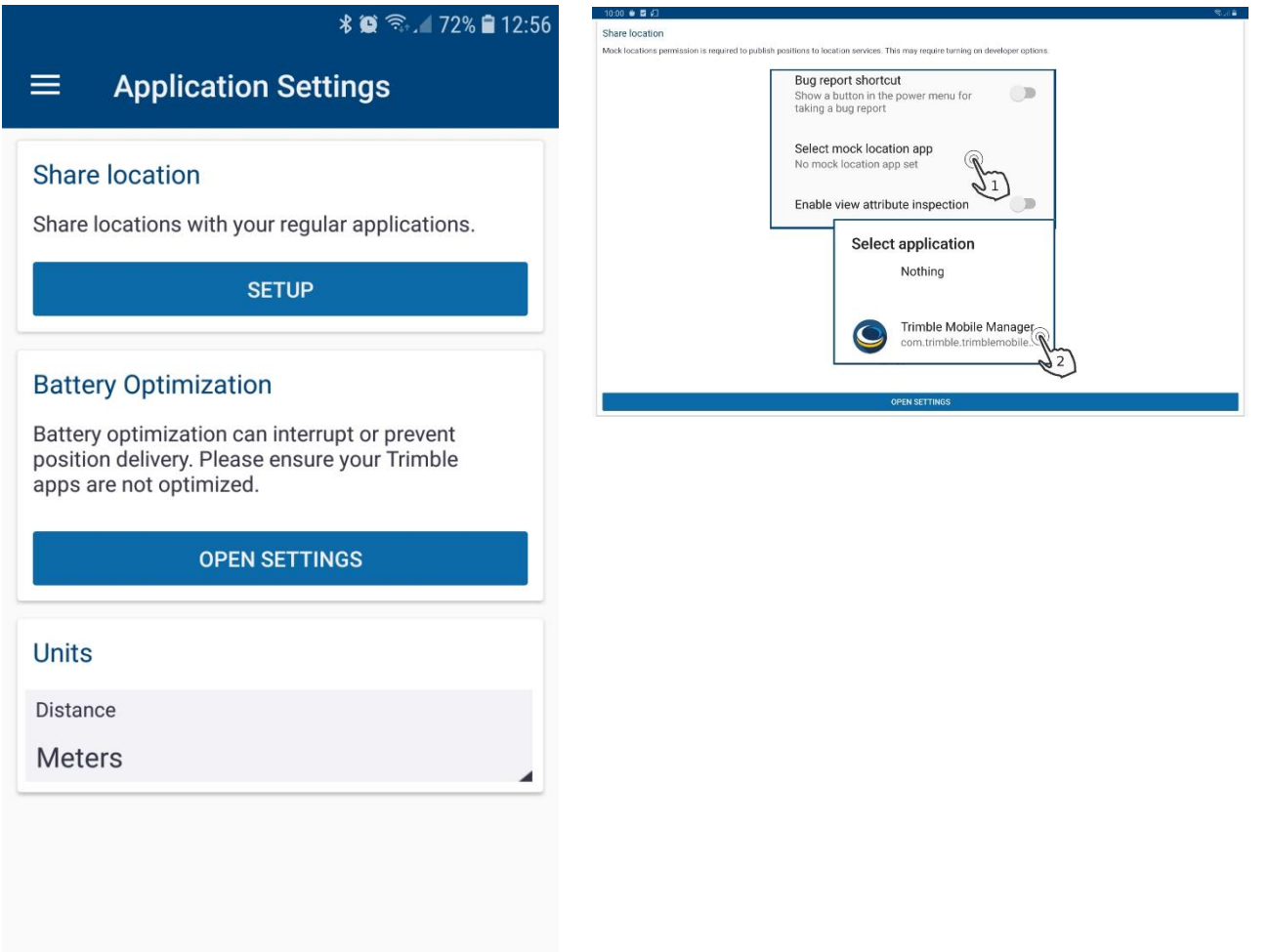

5. For å aktivere utviklermodus gjør du følgende:<br>\*\*\*\*14:30

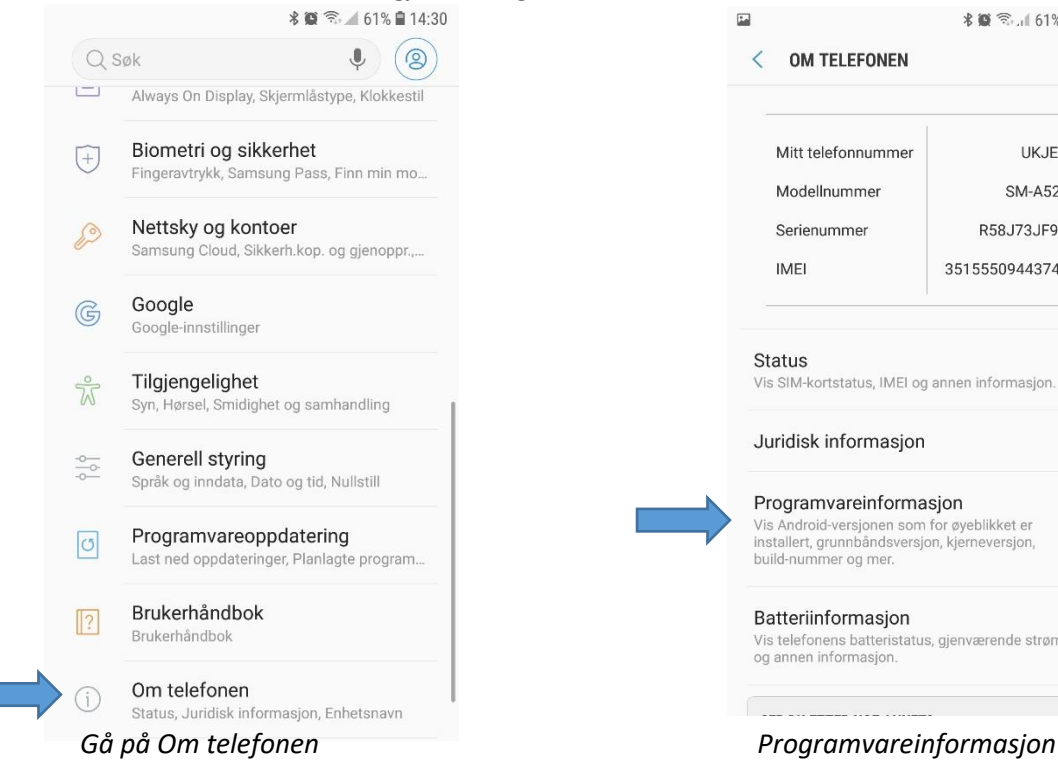

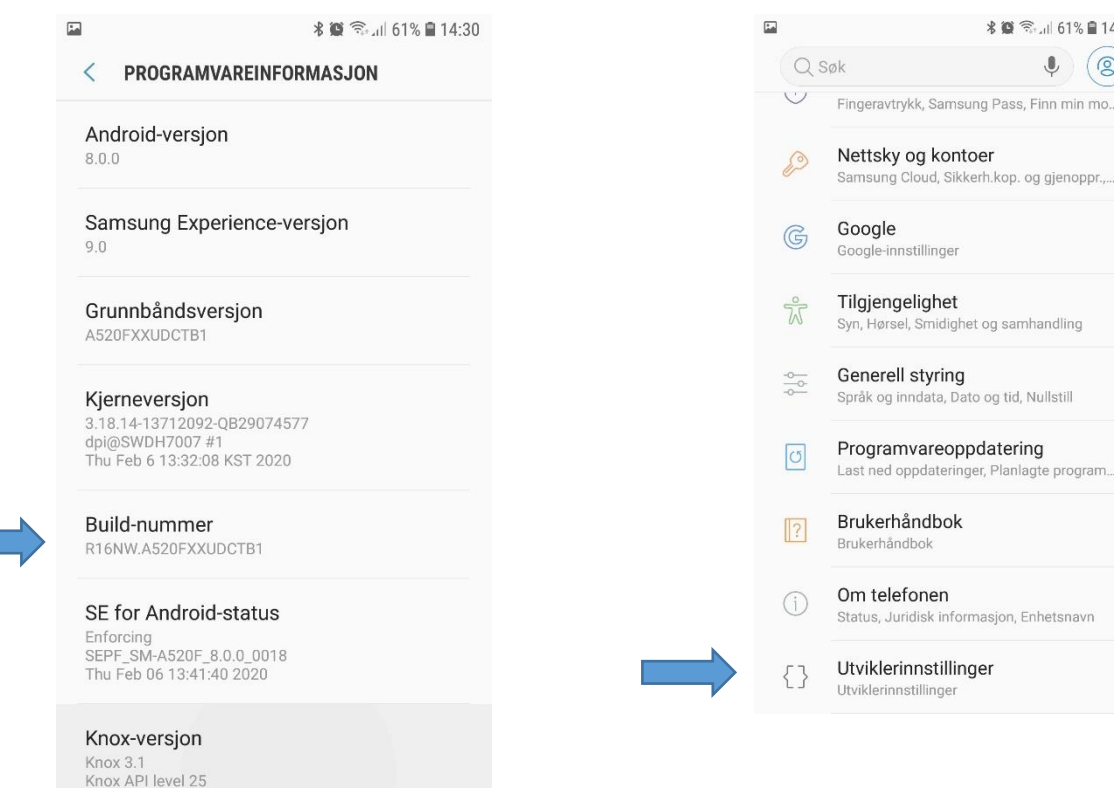

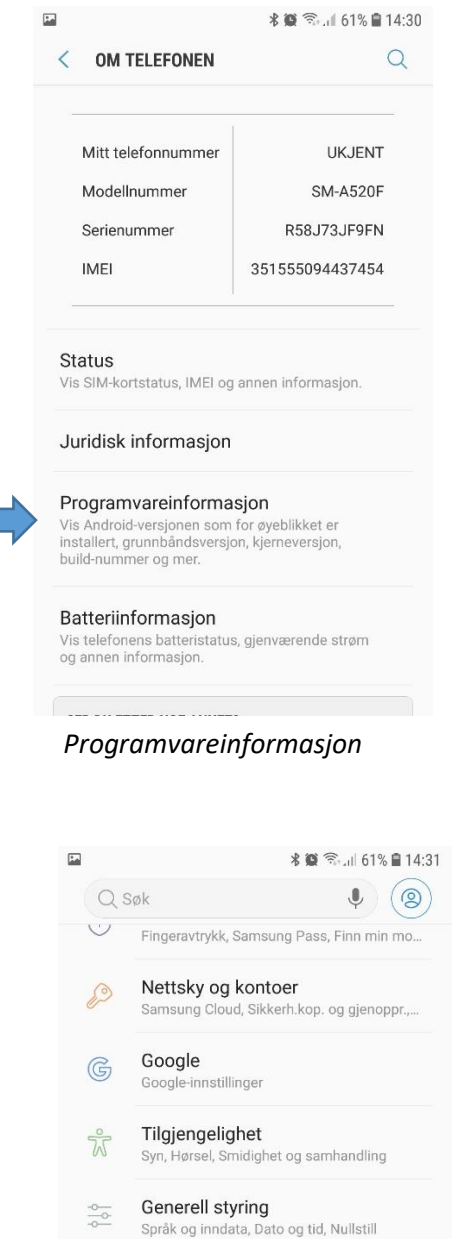

*Klikk 7 ganger på build-nummer Gå tilbake og inn på utviklerinnstillinger*

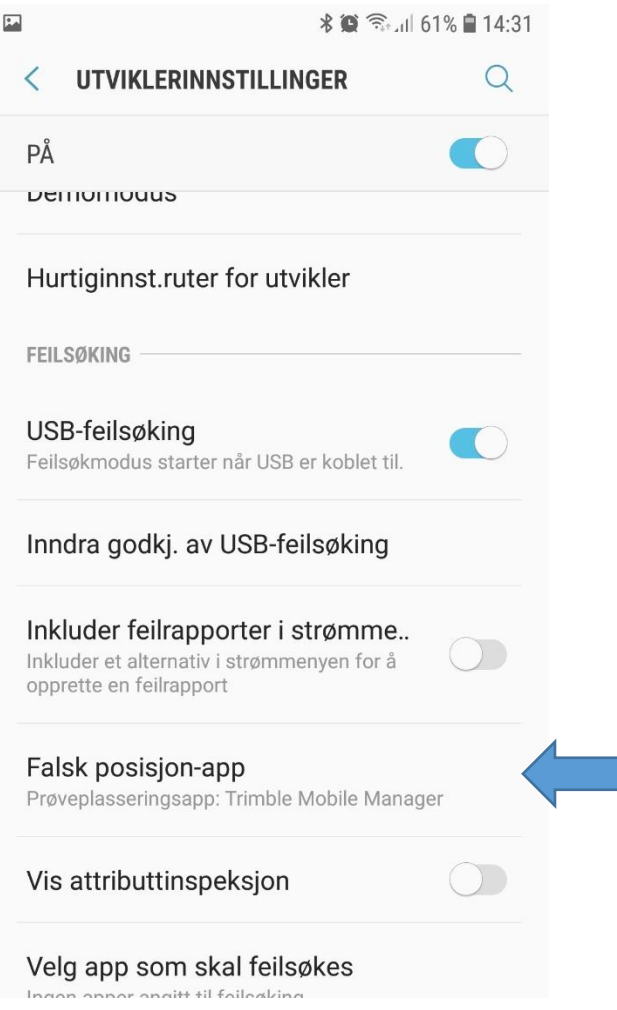

 *Sett TMM til Falsk posisjons-app*

6. Når dette er gjort, endres alternativet under *Share location* til å ha en slide-knapp. Sett denne til blå for å dele posisjonen din med andre apper. Skal du bruke Catalyst med 3. parts apper er du nå klar!

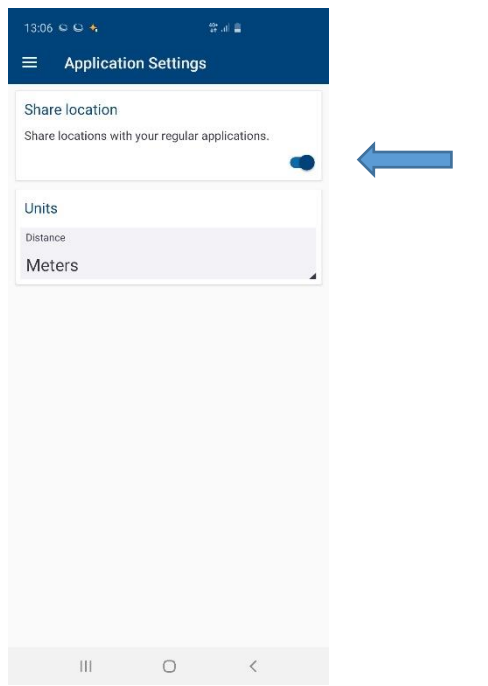